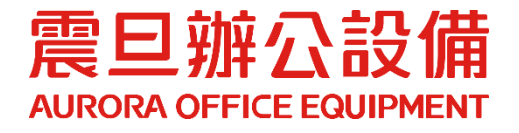

# 影印機驅動程式安裝操作手冊

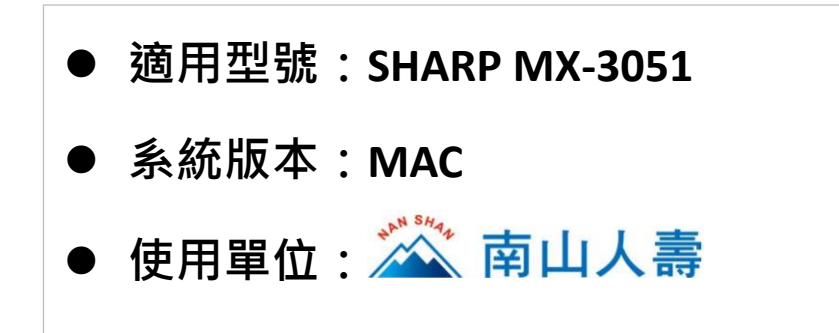

2022.9 月 版權所有, 翻印必究

## **MAC** 電腦驅動程式下載**&**安裝

#### **STEP1.** 請至 **bit.ly/4128695ns** 下載驅動程式

(1) 開啟瀏覽器[Safari],輸入網址 bit.ly/4128695ns。

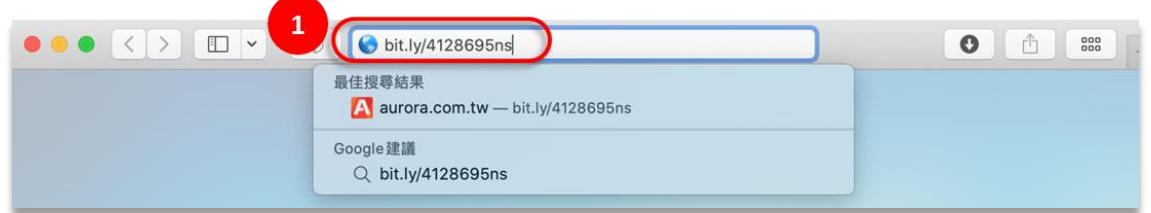

(2) 依 MAC 作業系統版本,下載驅動程式。

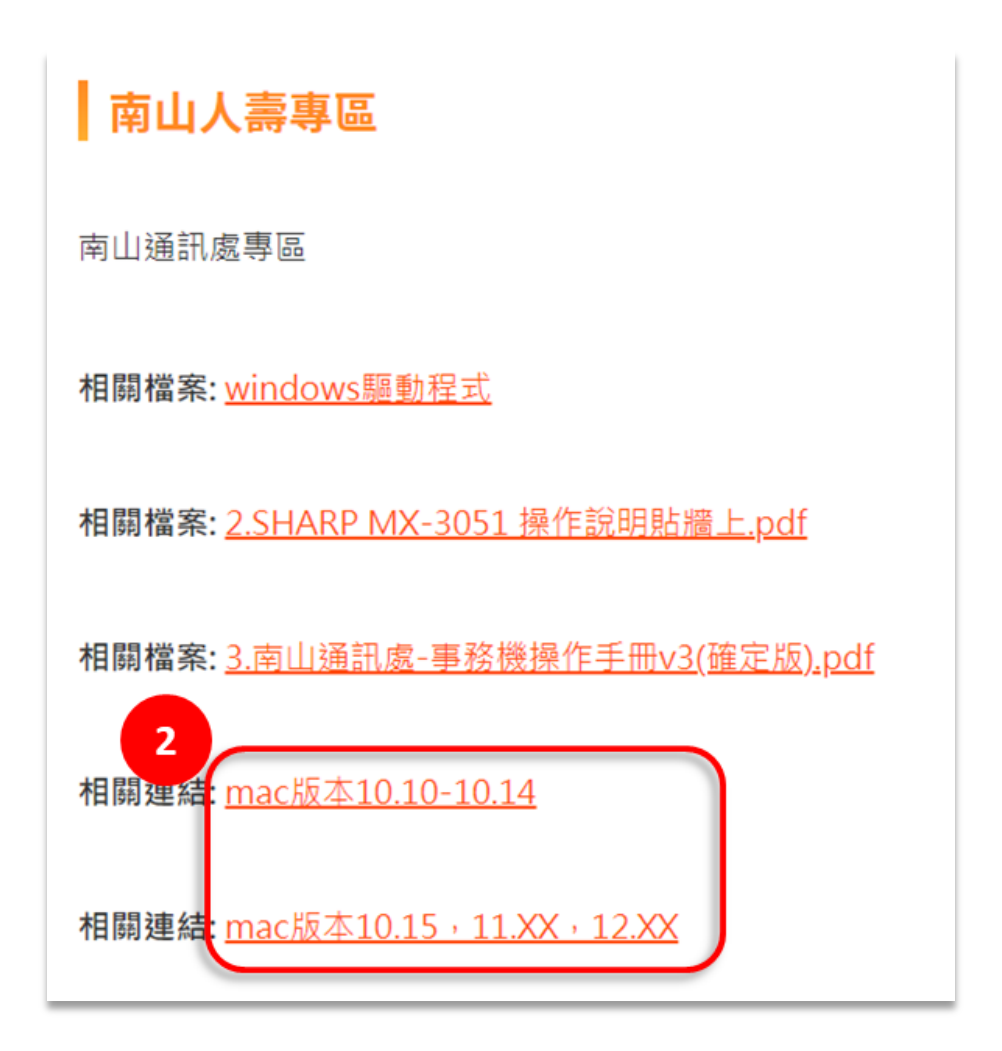

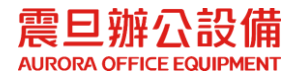

#### **STEP2.** 下載驅動程式壓縮檔

(3) 點選[下載]

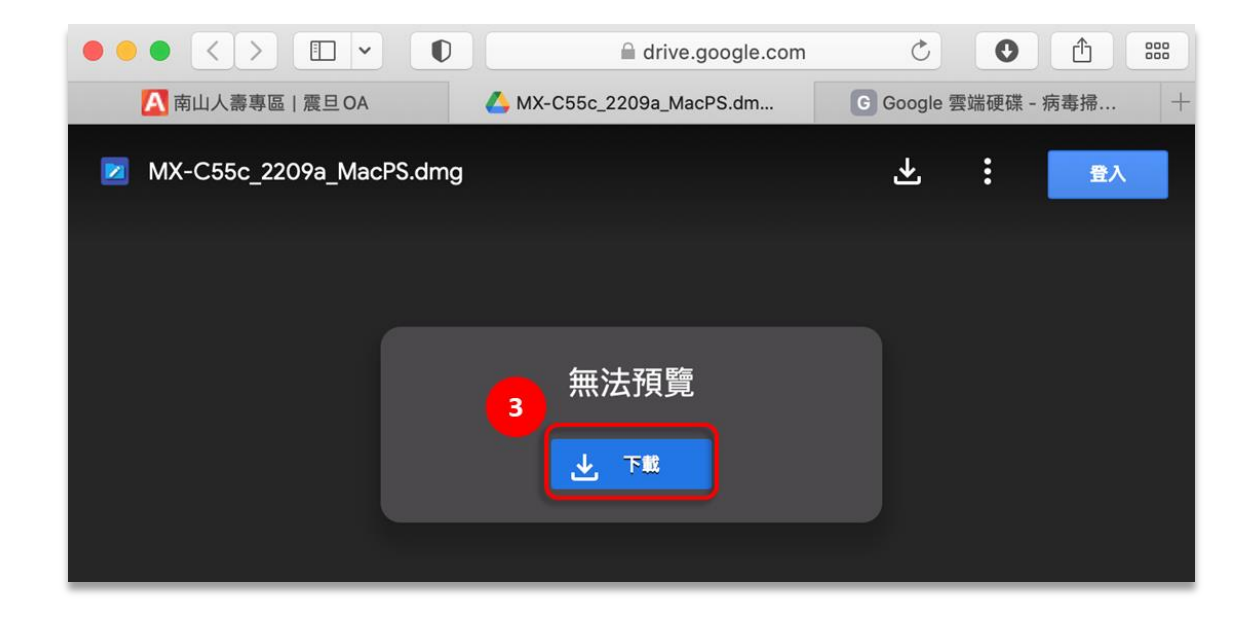

(4) 點選[仍要下載]

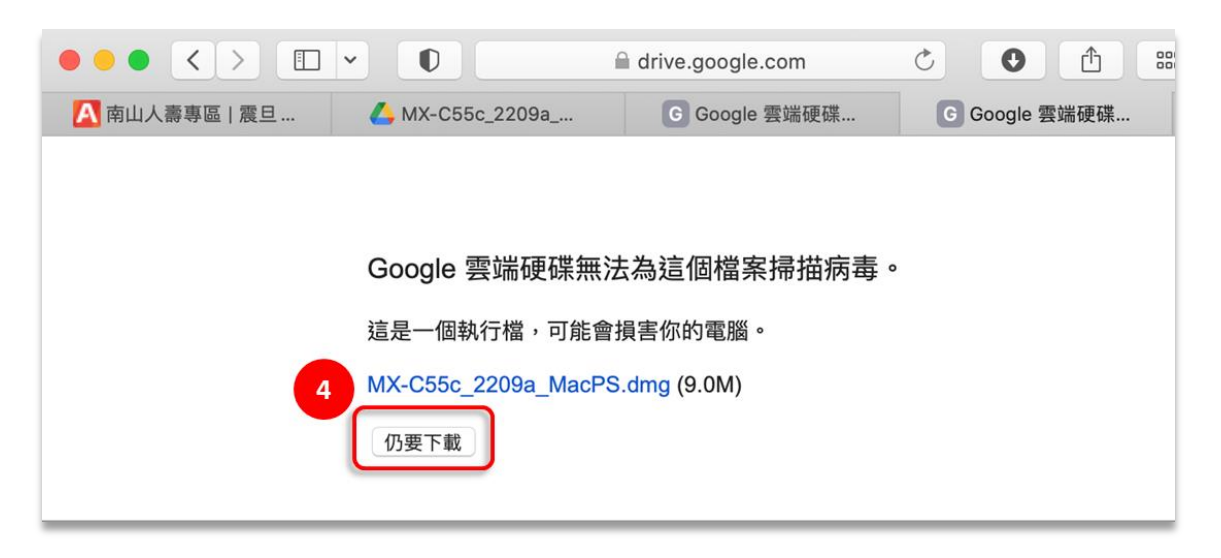

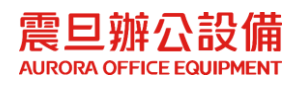

## **STEP3.** 安裝驅動程式

(5) 開啟下載的檔案路徑

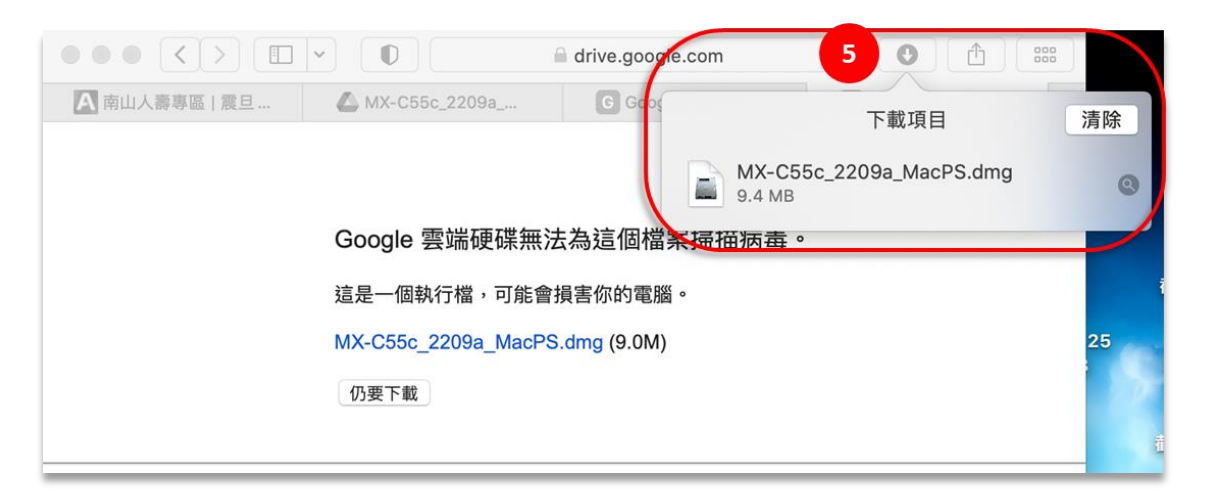

(6) 點選[MX-C55], 安裝程式

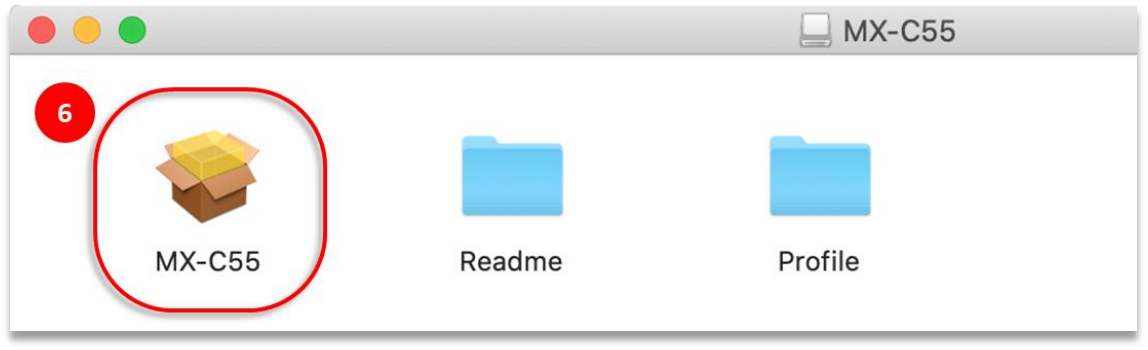

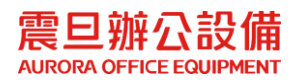

#### (7) 點選[繼續]

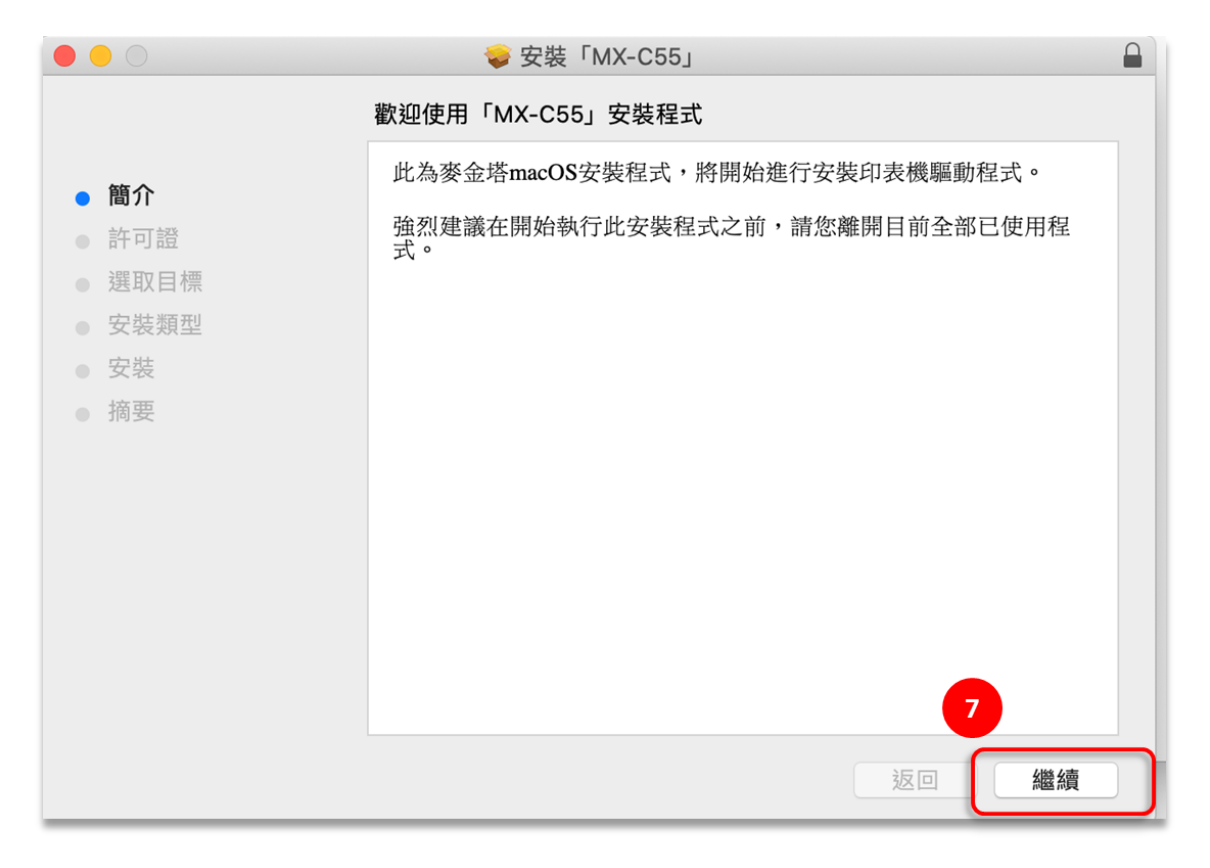

#### (8) 點選[繼續]

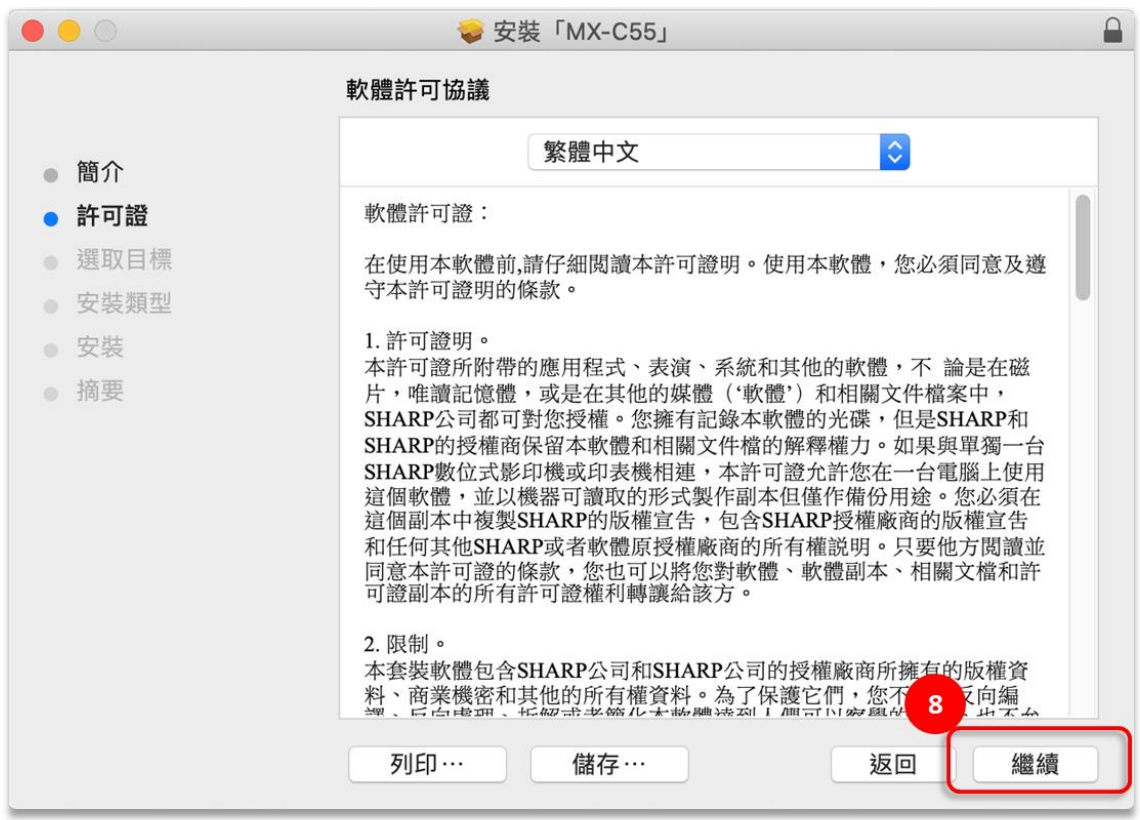

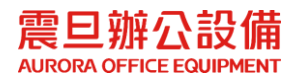

(9) 點選[同意]

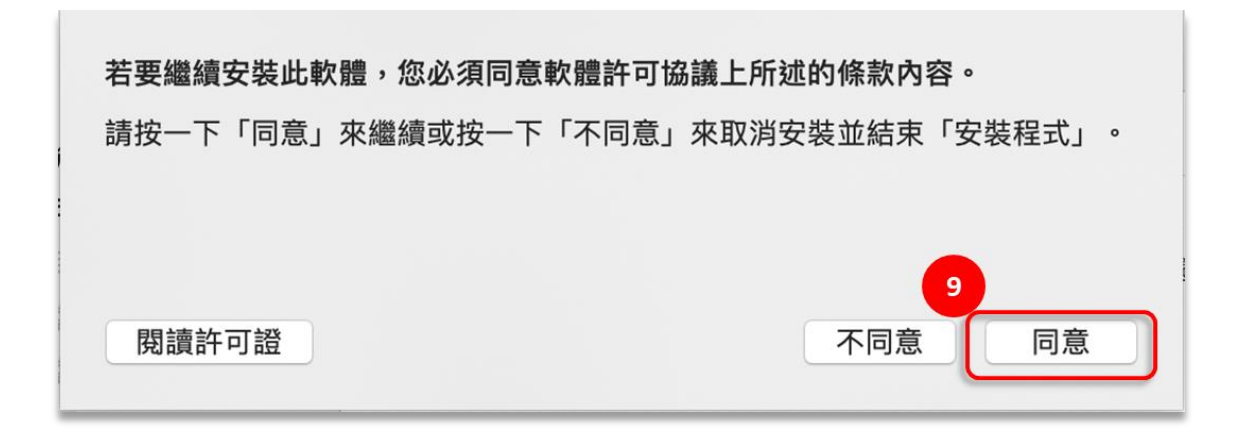

(10)點選[安裝]

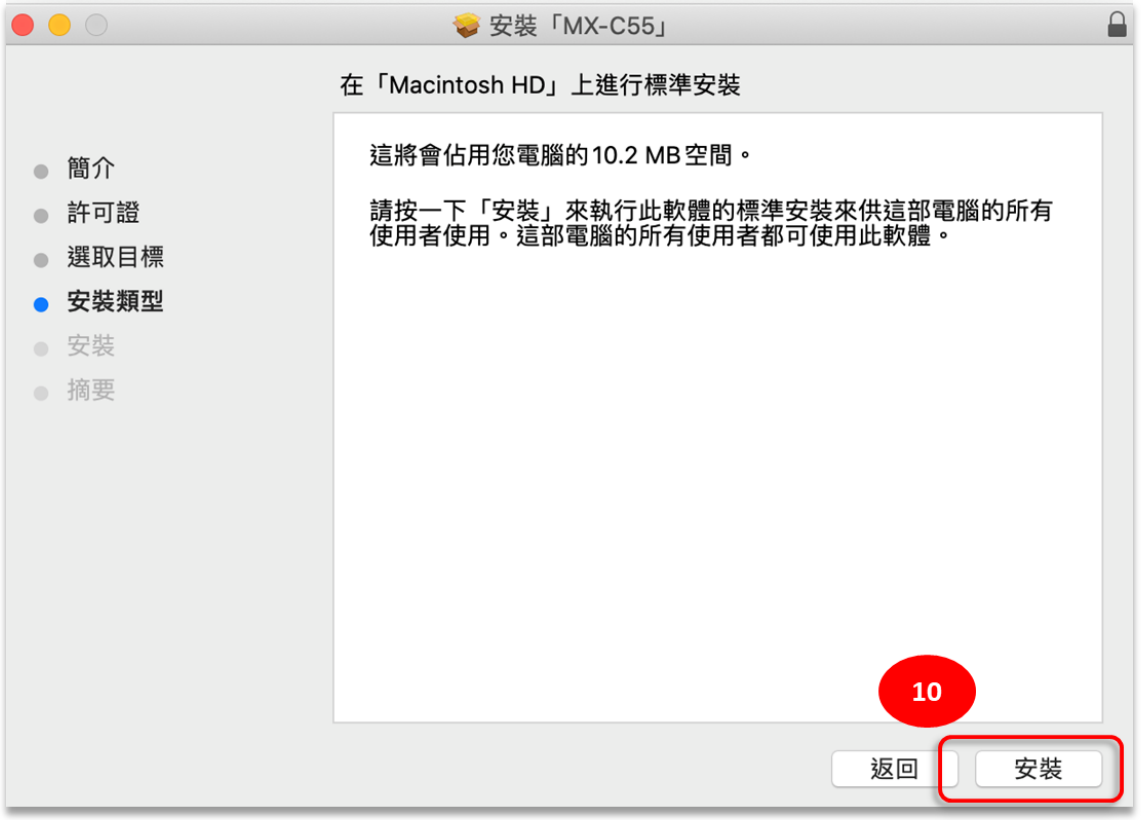

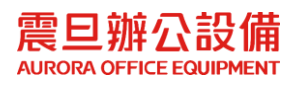

(11) 輸入 MAC 電腦的[使用者名稱]、[密碼]後,點選[安裝軟體]。

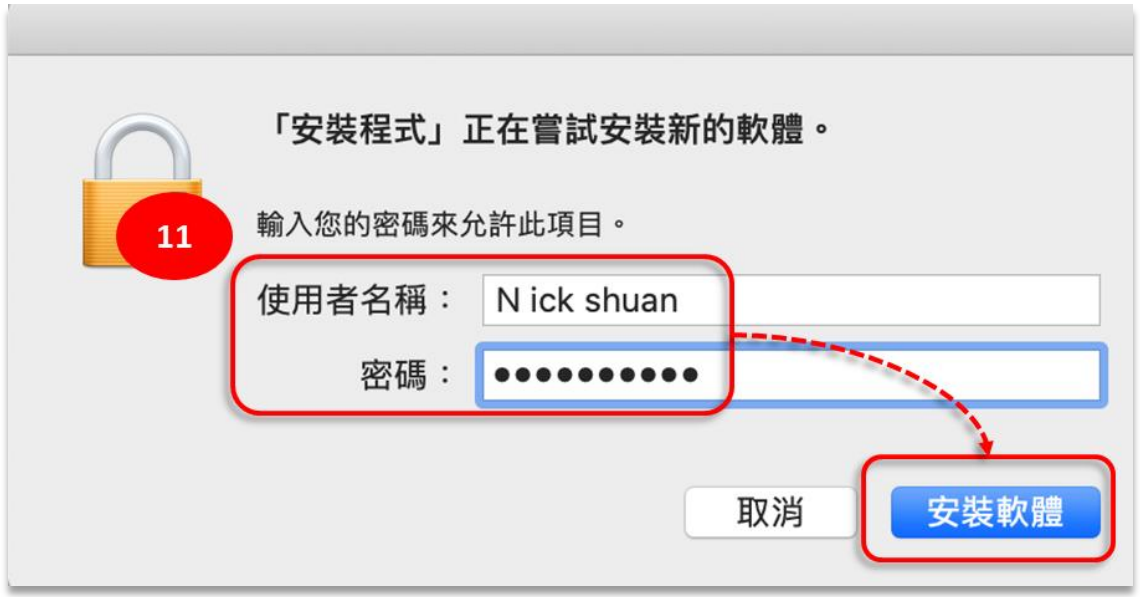

(12)軟體安裝成功後,點選[關閉]。

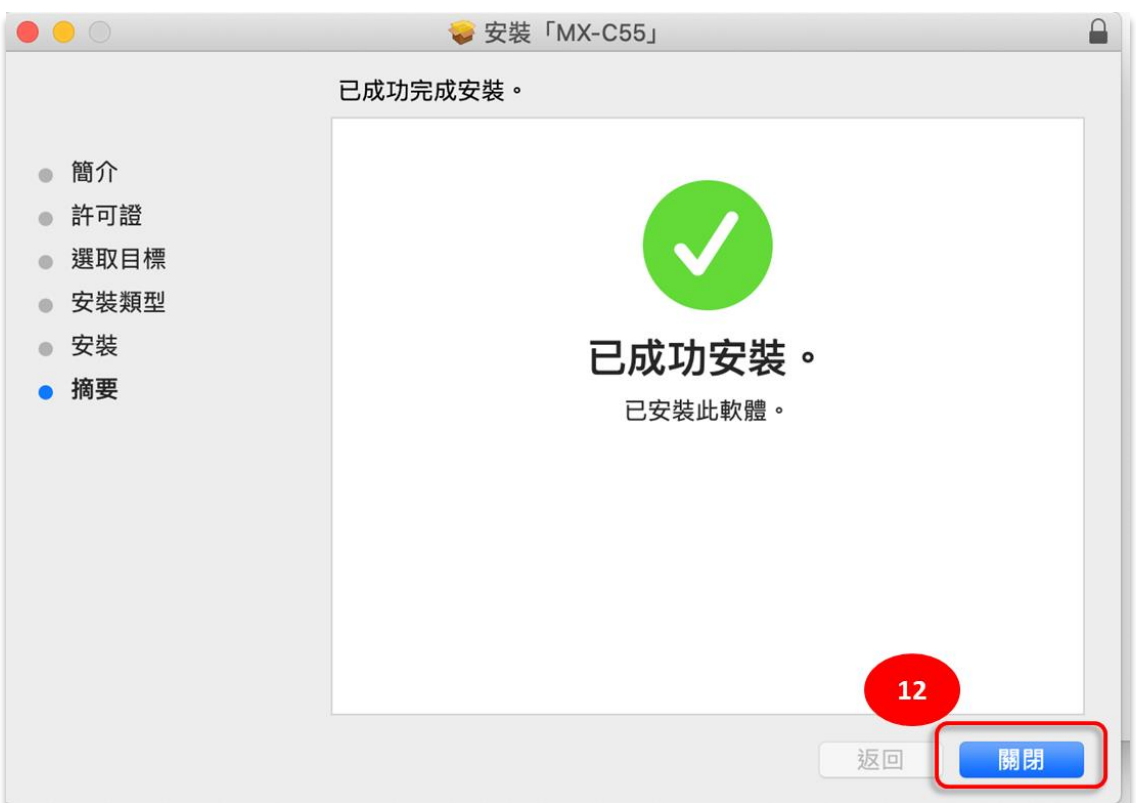

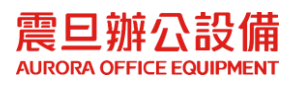

#### **STEP4.** 新增印表機

(13)至[系統偏好設定],點選[印表機與掃描器]。

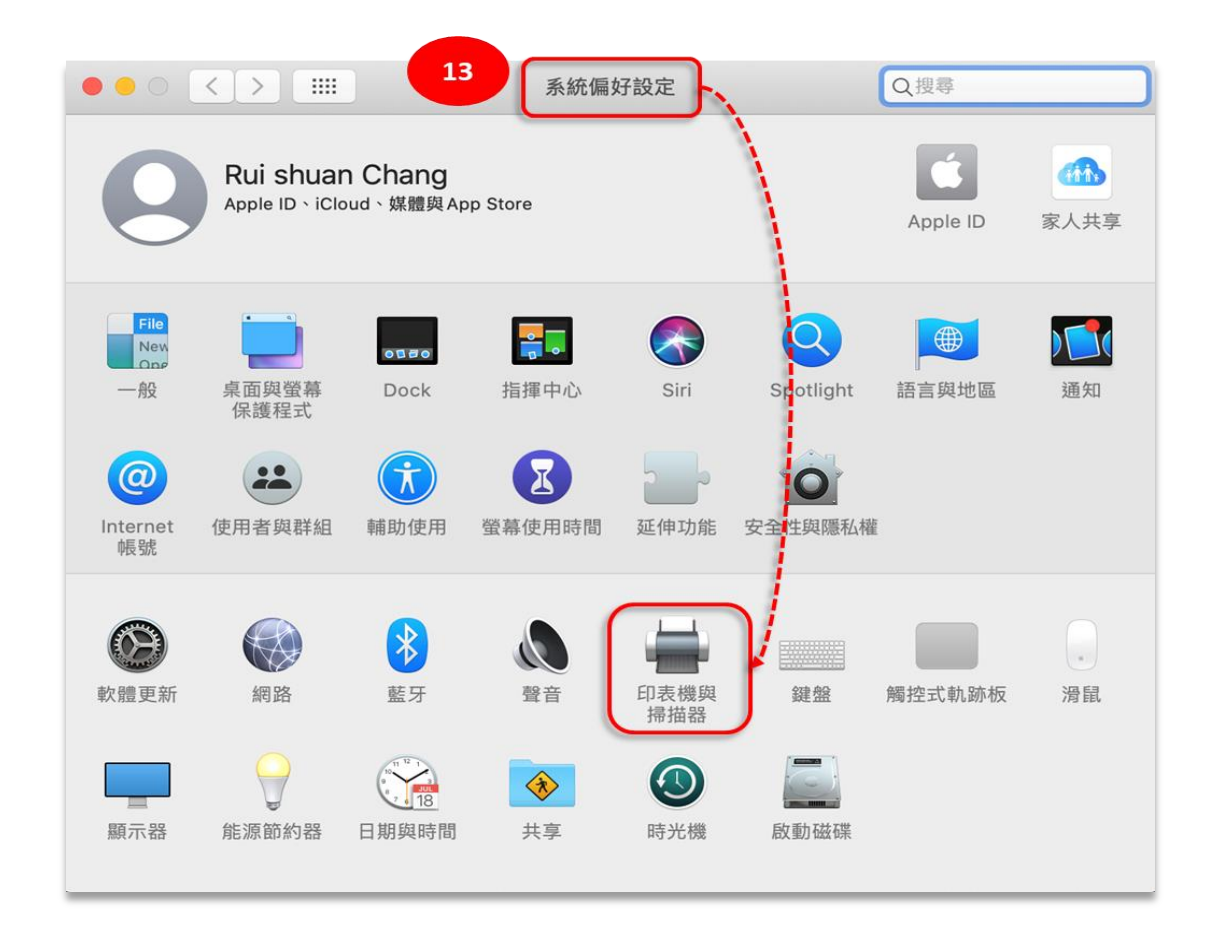

(14)點選[+]。

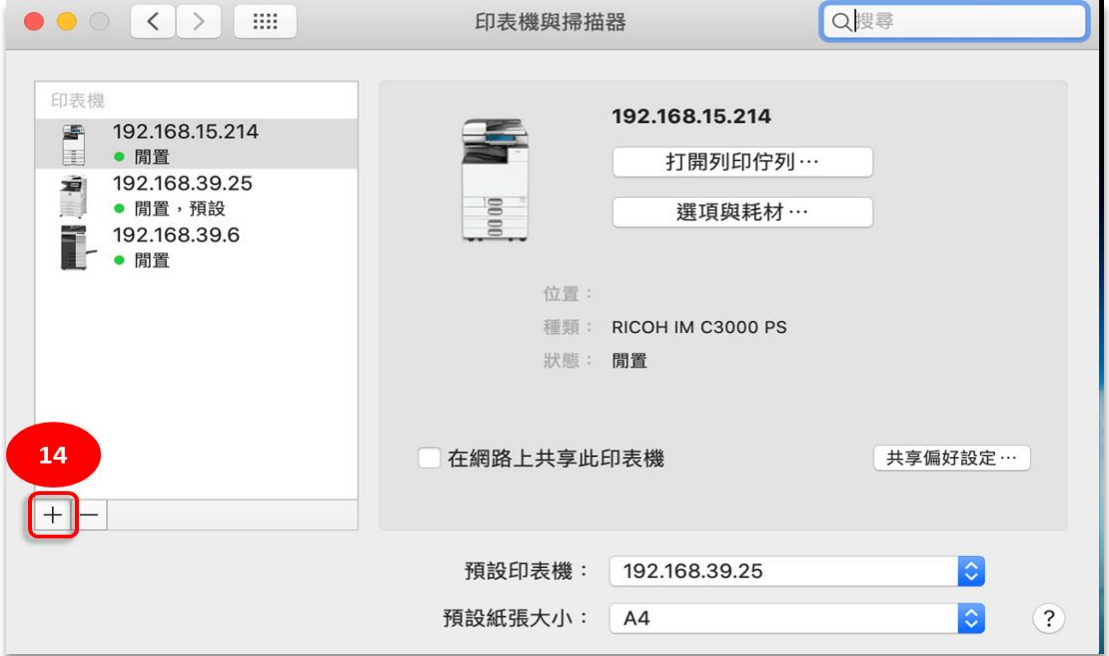

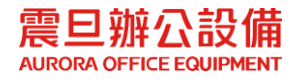

#### **STEP5.** 設定印表機 **IP** 位址

(15)點選[IP]

(16)在[位址]:輸入通訊處 IP [172.XX.XX.239]

(17)在[通訊協定]:點選[行列式印表機服務程式– LPD]

(18)在[位置]:點選[選擇軟體]

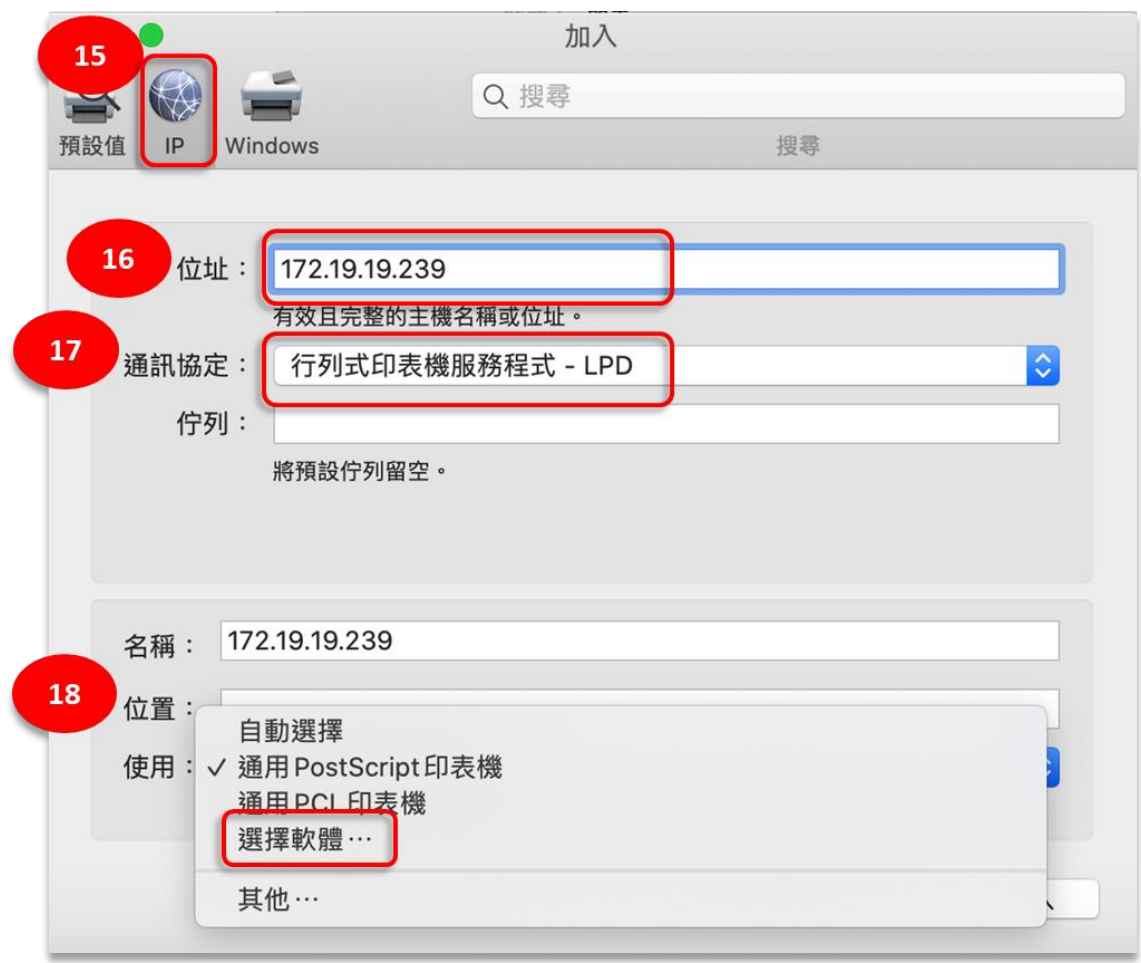

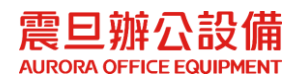

#### **STEP6.** 選取印表機型號

#### (19)點選[SHARP MX-3051 PPD]

#### (20)點選[好]

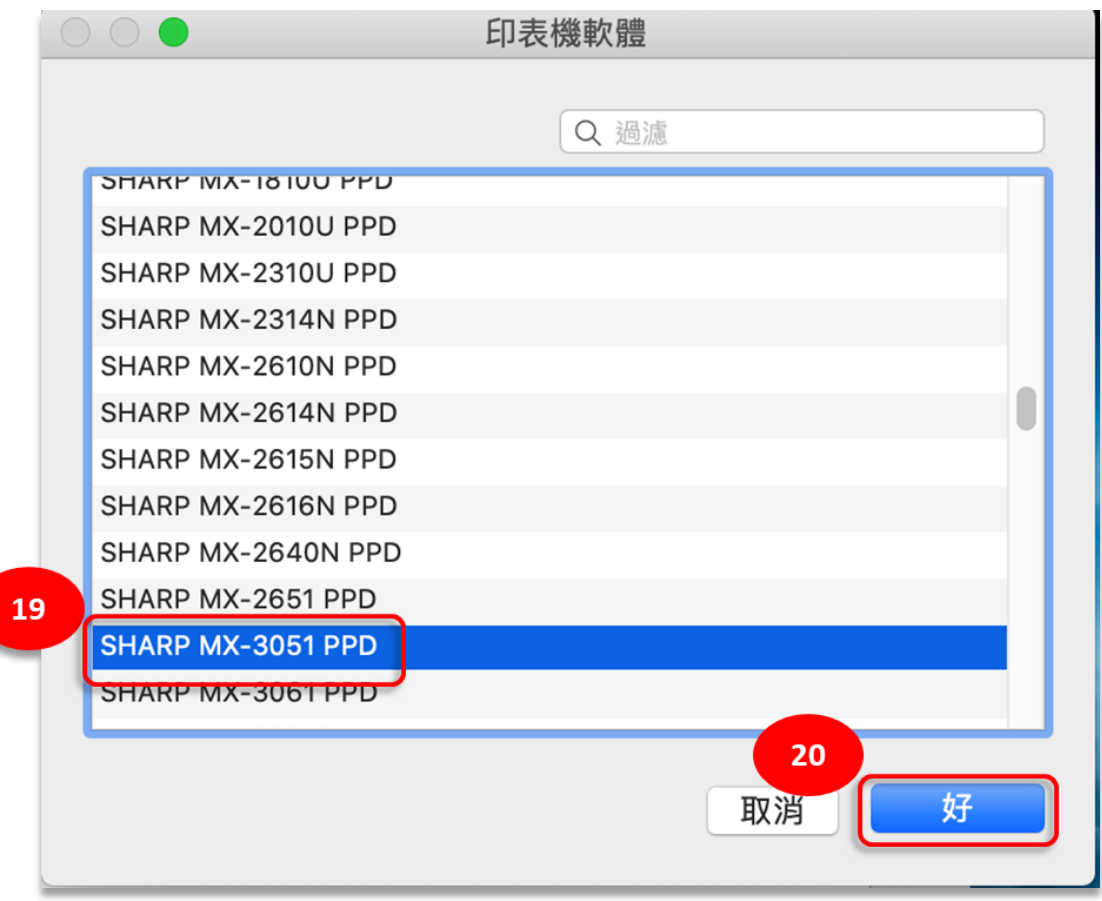

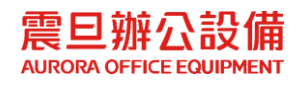

## **STEP7.** 設定印表機列印紙匣

(21)在[進紙紙匣選項]:點選[2 紙匣]

(22)點選[好]

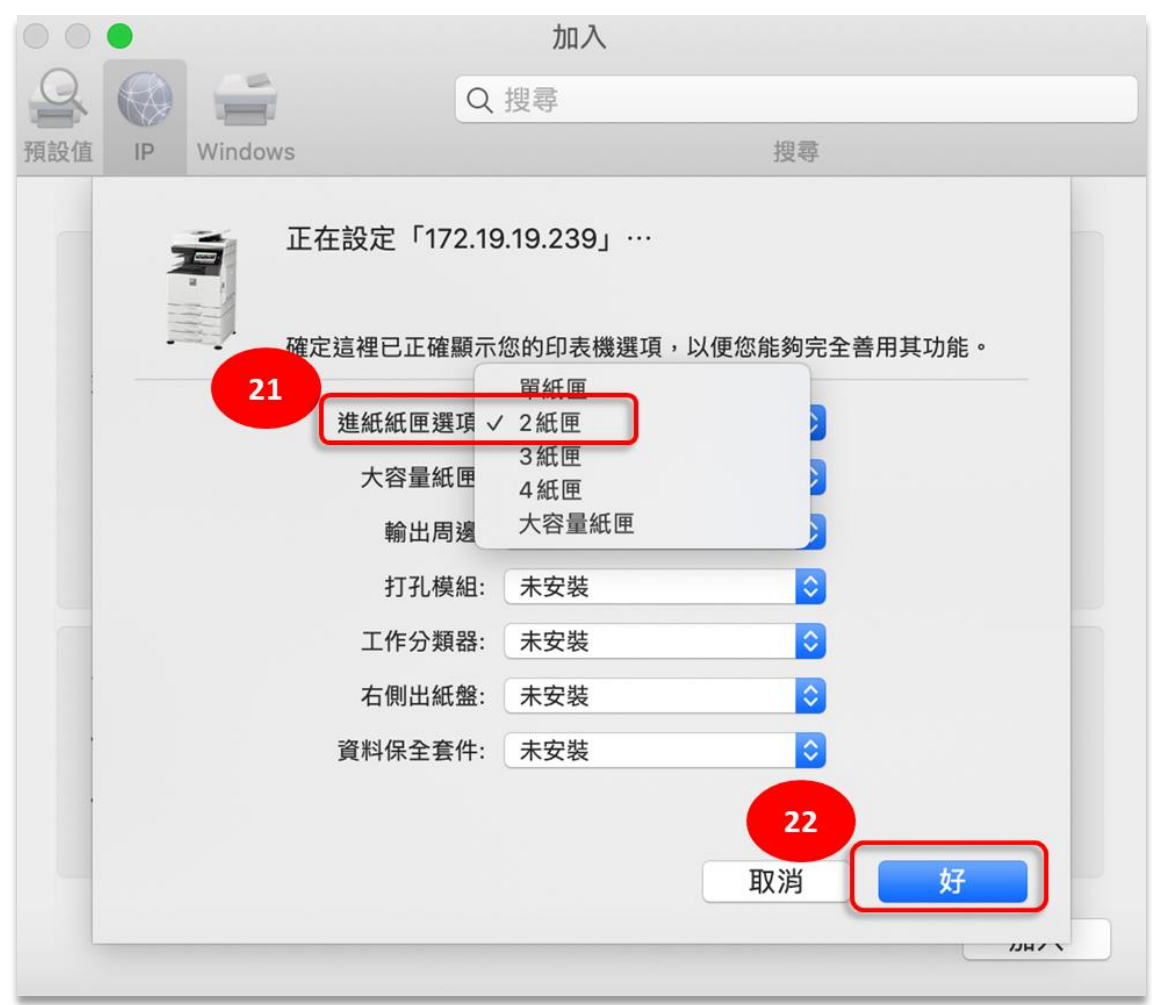

## **STEP8.** 設定印表機的使用者帳號及密碼

(23)開啟瀏覽器[Safari]

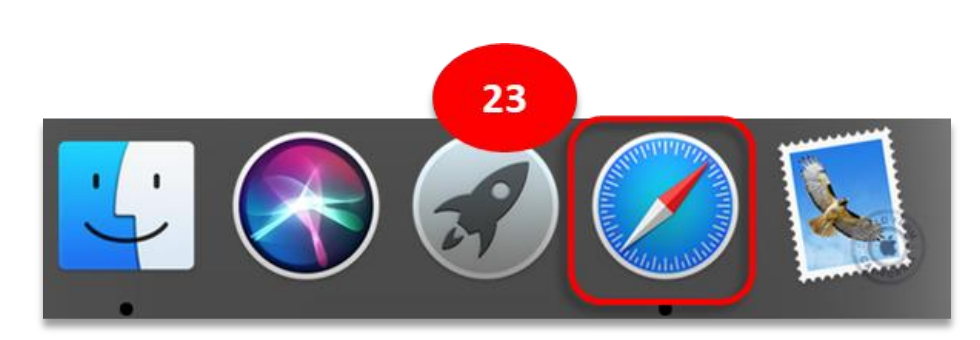

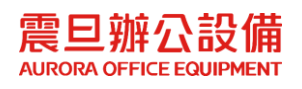

#### (24)點選[檔案]

#### (25)點選[列印]

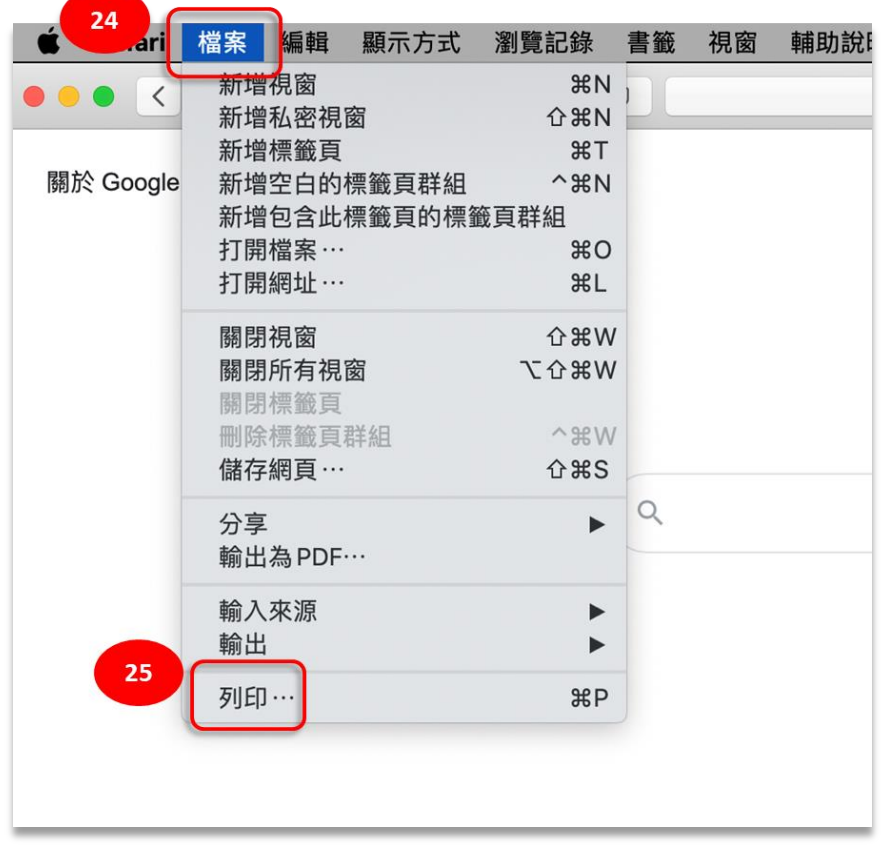

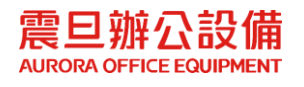

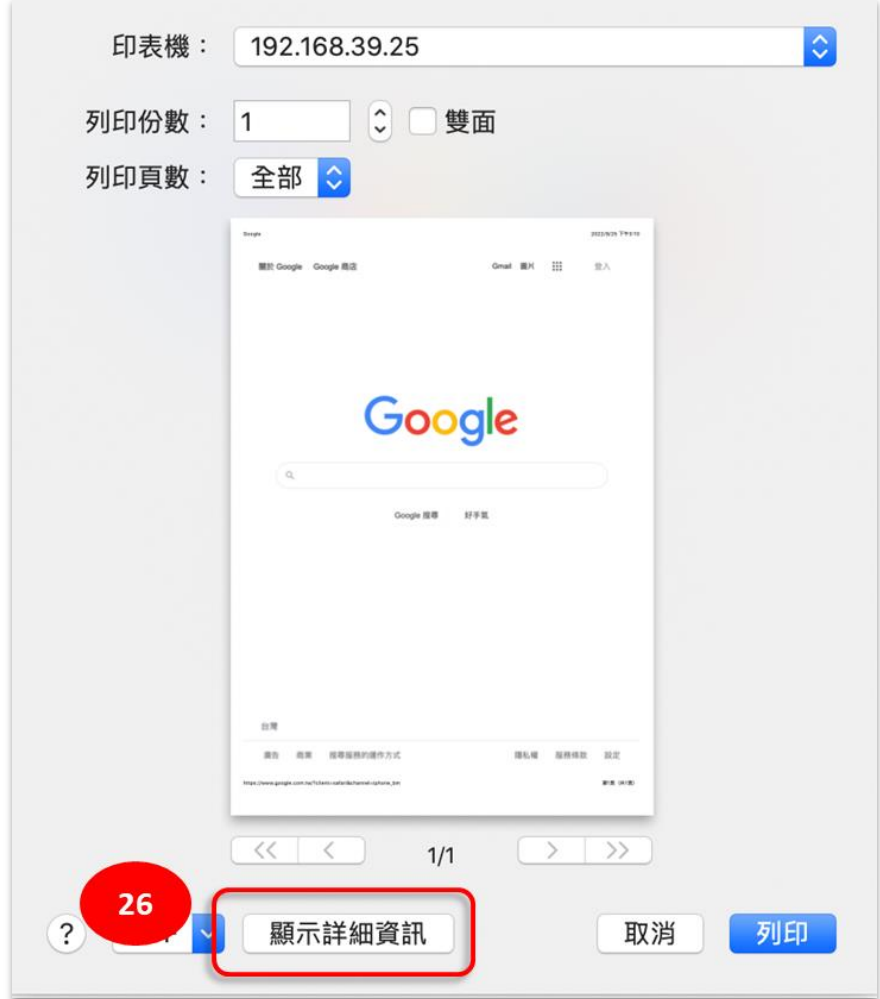

(27)在[Safari]:點選[工作處理]

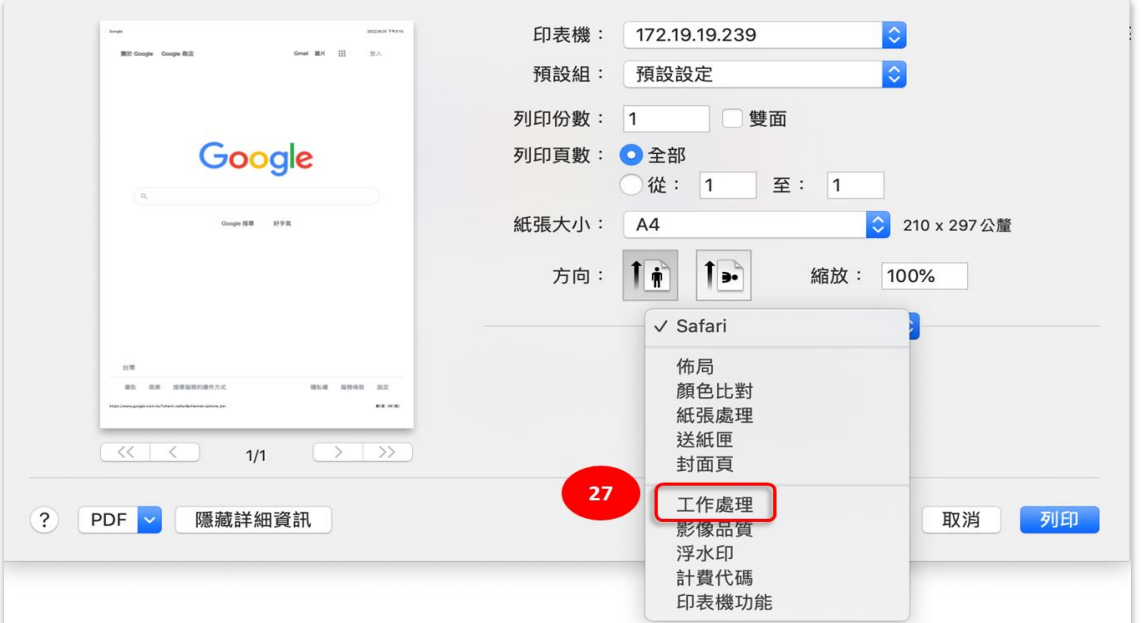

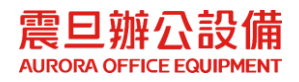

(28)點選[驗證]

(29)在[用戶驗證]輸入使用者帳號[aXXXXX]和[密碼]

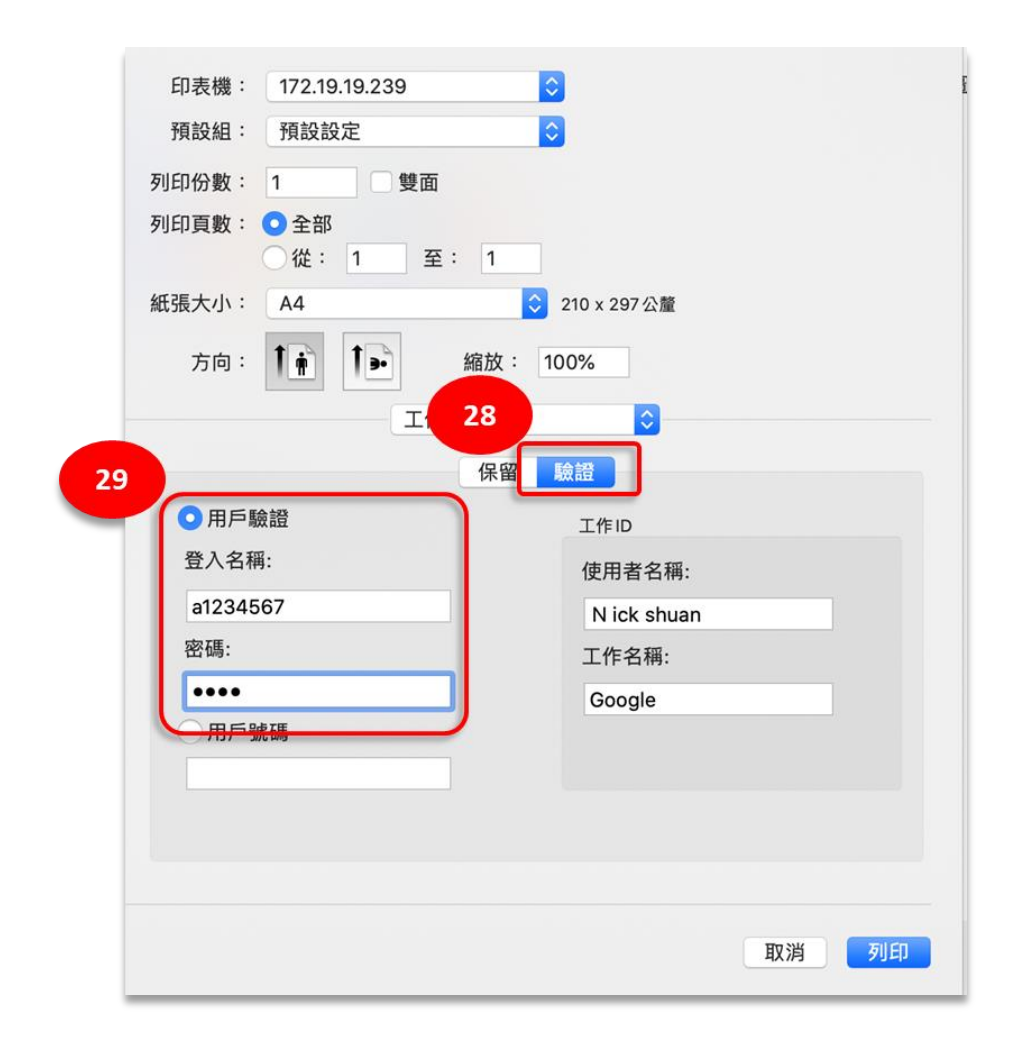

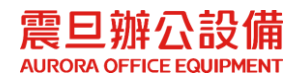

# **STEP9.** 預設為黑白列印

(30)點選[影像品質]

(31)在[自動]:點選[黑白]

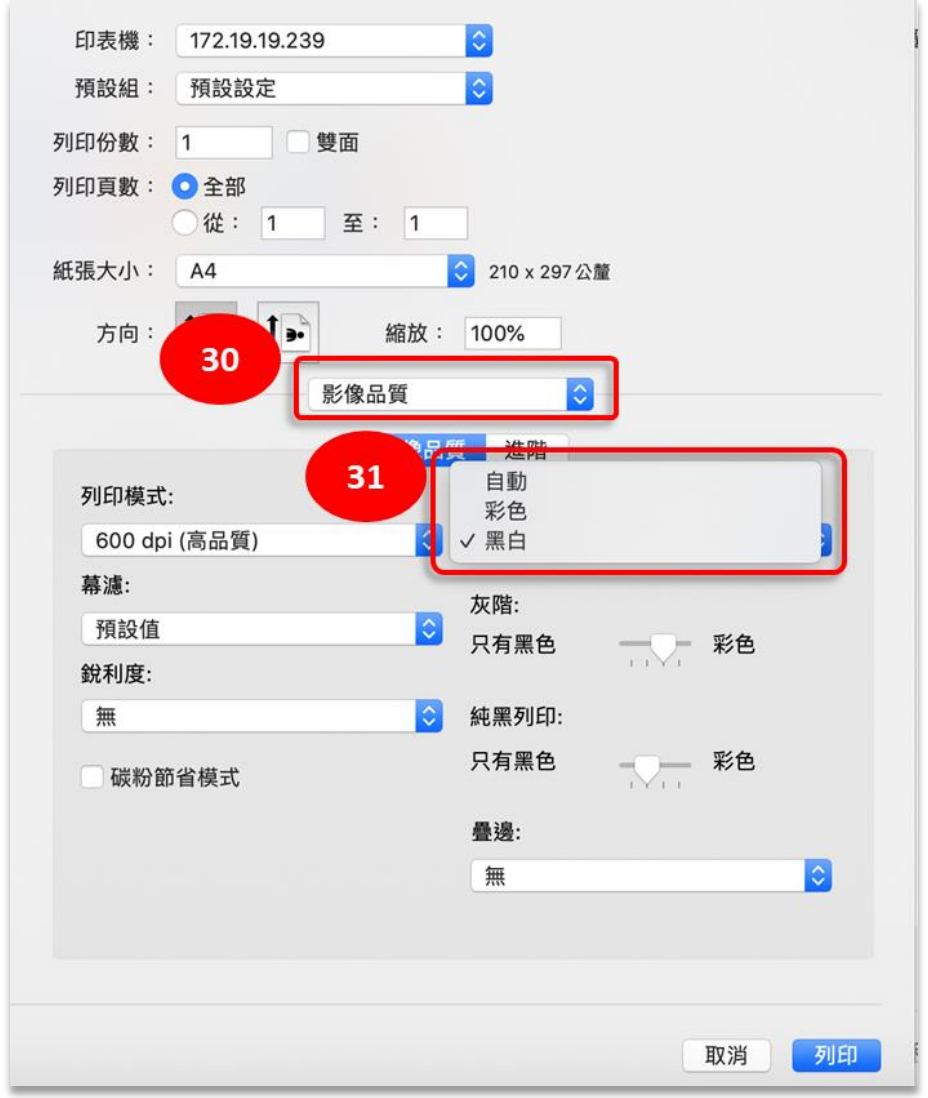

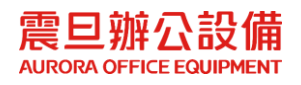

**STEP10.** 儲存**[**使用者帳號及密碼**]**與**[**預設黑白**]**設定

(32)點選[預設組]:[儲存目前設定為預設組…]

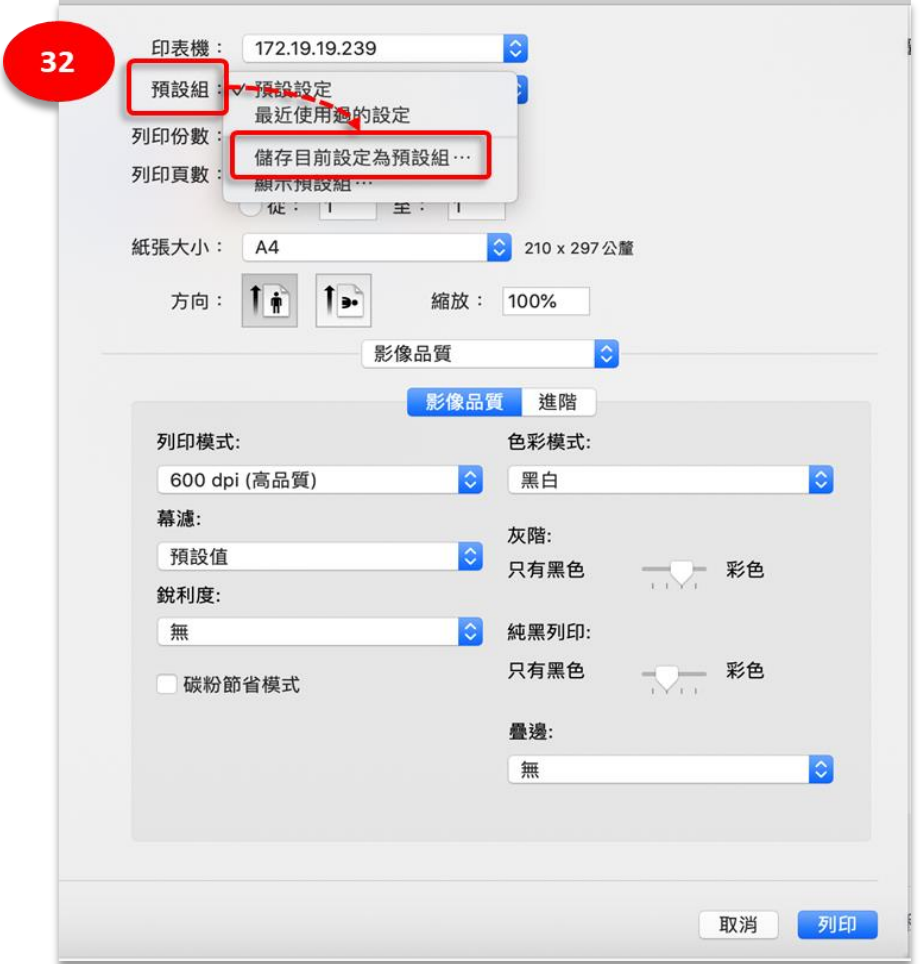

(33)[預設組名稱]更名為"黑白"後,點選[好]

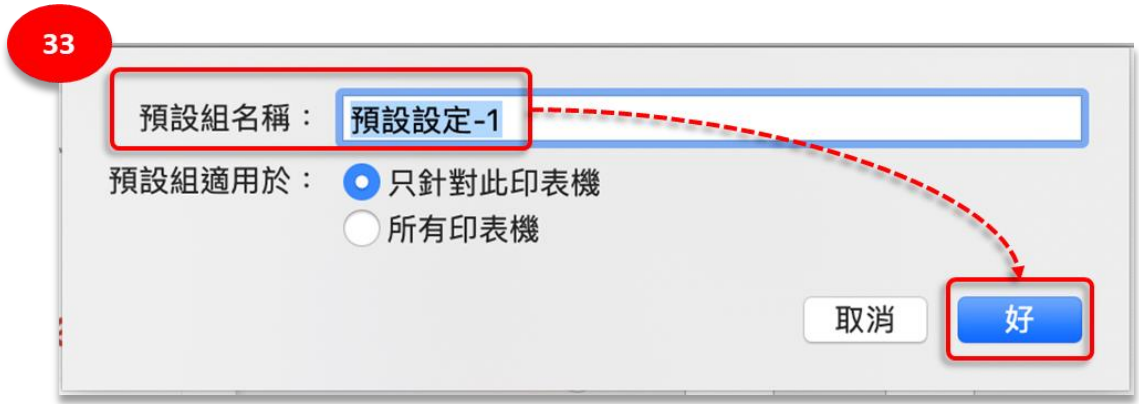

STEP11. 列印設定已完成,請列印測試。

注意:若設定完成仍無法列印,請致電震旦客服中心 **4128-695 (**手機撥打請加 **02)**

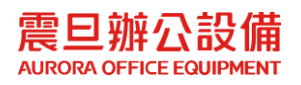